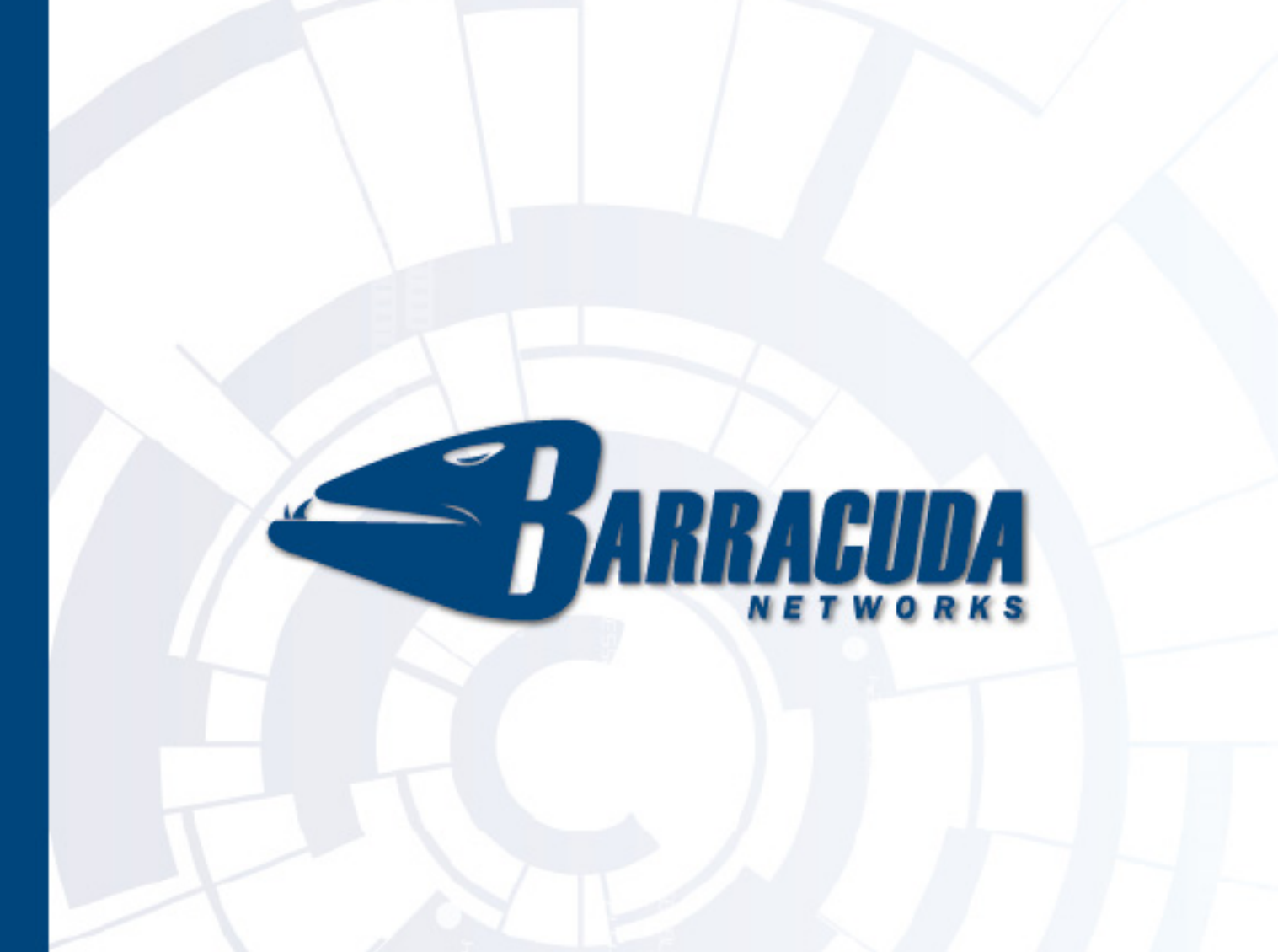

# **Barracuda NG Firewall**

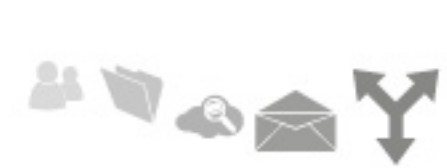

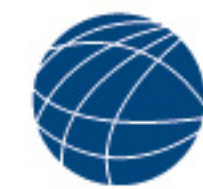

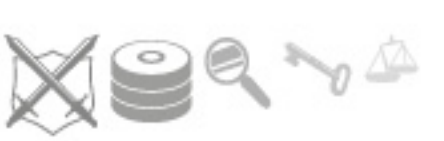

# **Release and Migration Notes**

Version 5.0.3

**RECLAIM YOUR NETWORK™** 

### **Copyright Notice**

Copyright © 2004-2011, Barracuda Networks, Inc., 3175 S. Winchester Blvd, Campbell, CA 95008 USA www.barracuda.com v5.0.3-110621-01-0621 All rights reserved. Use of this product and this manual is subject to license. Information in this document is subject to change without notice.

### **Trademarks**

Barracuda NG Firewall is a trademark of Barracuda Networks. All other brand and product names mentioned in this document are registered trademarks or trademarks of their respective holders.

# *Content*

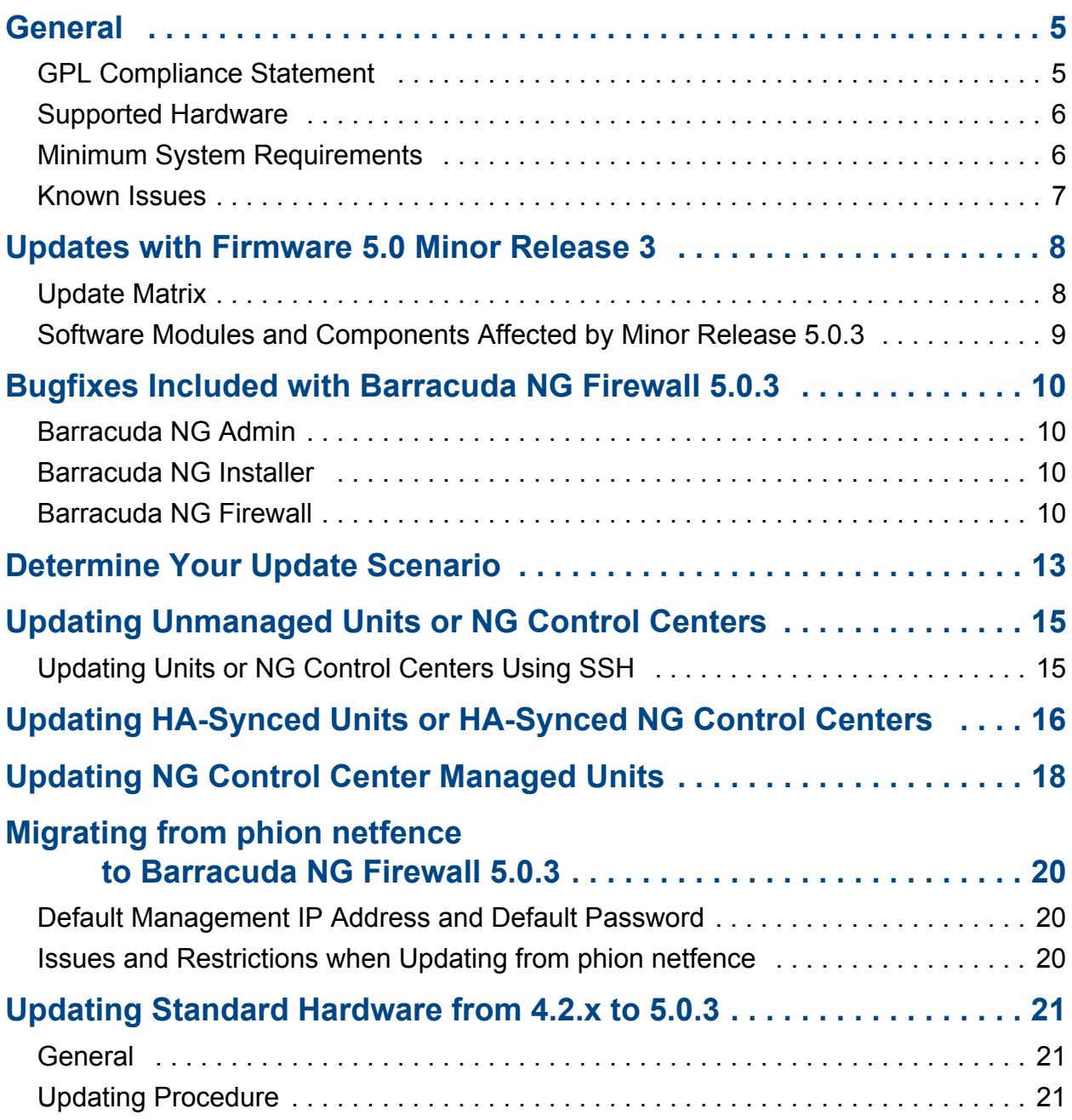

Release and Migration Notes

## <span id="page-4-0"></span>**General**

Warning

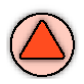

# Read this document **before** updating your system

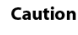

If you are going to update from **release version 4.2** to Barracuda NG Firewall 5.0.3, Barracuda Networks strongly recommends to study the Barracuda NG Firewall 5.0 Migration Instructions available for download at **<http://barracuda.com/doc>**, as, under certain circumstances, no countermanding is possible once the updating process was initiated.

For in-depth information about new features and changes in terminology introduced with release version 5.0, please refer to the **Barracuda NG Firewall 5.0 Migration Instructions** downloadable from the same source.

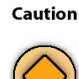

Starting with Barracuda NG Firewall 4.2.13, OVA images for VMWare were made available. OVA images based on minor release 4.2.13 have a bug which might lead to loss of the current network configuration when updating to Barracuda NG Firewall minor release 5.0.3. Please make sure to configure your network settings **before updating** virtual appliances based on 4.2.13 OVA

images using Barracuda NG Admin at least once. Also, a network activation is required. This issue does not apply to fresh installations based on 5.0.3 OVA images.

**Note** 

The Barracuda NG Firewall may reboot after installation. If not, Barracuda Networks recommends performing a manual reboot.

#### <span id="page-4-1"></span>**GPL Compliance Statement**

This product is in part Linux based and contains both Barracuda Networks proprietary software components and open source components in modified and unmodified form. A certain number of the included open source components underlie the GPL or LGPL or other similar license conditions that require the respective modified or unmodified source code to be made freely available to the general public, this source code is available on http://source.barracuda.com. Please also refer to the chapter Warranty ans Software License Agreement of the Barracuda NG Firewall 5.0.3 Administrator's Guide documentation located in the documentation section on www.barracuda.com and on each accompanying USB thumb drive.

<span id="page-5-0"></span>**Table 1–1** Barracuda Networks Appliances Supported By Barracuda NG Firewall 5.0.3

#### **Barracuda Networks Appliances Supported by Barracuda NG Firewall 5.0.3**

**Hardware Appliances:** F10, F15, F100, F200, F300, C400, C610, F400, F600, F800, F900

**Virtual Appliances:** VC400, VC610, VC820

#### **Standard Hardware:**

Please consult the Barracuda Networks Technical Support for information on Barracuda NG Firewall 5.0.3 on standard hardware..

### <span id="page-5-1"></span>**Minimum System Requirements**

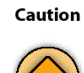

If you are going to upgrade standard hardware or phion netfence hardware to Barracuda NG Firewall 5.0.3, please ensure that at least **2 GB of free storage space** is available on the root partition. If this minimum amount of space is not available, Barracuda Networks highly recommends to re-install the system with a larger root partition instead of upgrading. On appliances with hard disk, the upgrade package requires additionally **another 2 GB** of free storage space on the /phion0 partition for storing temporary data. This additional space is not necessary on Flash based appliances.

#### **Table 1–2** Minimum system requirements for Barracuda NG Firewall

| <b>Operation System</b> | included (Barracuda OS)                                                                                                    |
|-------------------------|----------------------------------------------------------------------------------------------------|
| Disk space              | 15 GB on a dedicated harddisk for gateway installation on harddisks<br>4 GB for gateway installation on a CF flash card with 1.5 GB of free space<br>30 GB on a dedicated harddisk for Barracuda NG Control Center installation<br>2 GB of free storage space on the root partition<br>2 GB of free storage space on the /phion0 partition<br>50 MB of free storage space on the /boot partition. |
| <b>RAM</b>              | 512 MB                                                                                                    |
| Processor               | 400 MHz, i686 compatible                                                                                                    |
|                         | The CPU must support the TSC and CMOV instructions. Installing or updating systems with older CPUs will exit with<br>an error.                                                                                                    |
| Networking              | 1 network interface required                                                                                                    |
| Partitioned space       | The boot partition must have a size of at least 50 MB.                                                                                                    |
|                         | Updating a system with a smaller boot partition size exits with an error. Therefore, Barracuda Networks recommends<br>to perform a fresh installation instead of updating, as with a fresh installation the partition size will automatically be<br>adjusted correctly.                                                                                                    |

**Table 1–3** Minimum system requirements for Barracuda NG Admin / Barracuda NG Installer

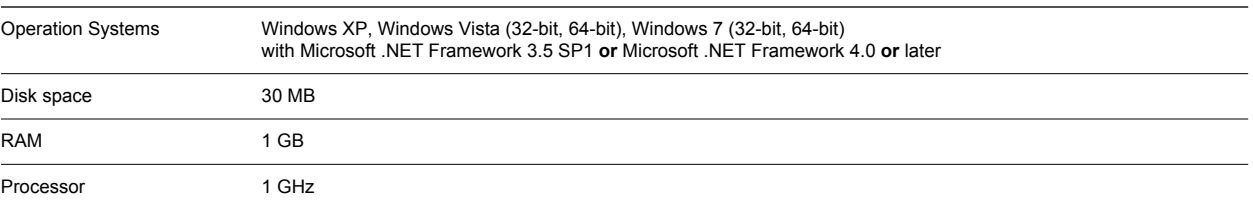

### <span id="page-6-0"></span>**Known Issues**

Advice about known issues is available at **www.barracuda.com** or through the Barracuda Networks support. **Note** 

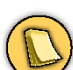

If you are using standard hardware and / or updating from phion netfence, please pay also attention to the *Barracuda NG Firewall 5.0 Migration Instructions* and the *Barracuda NG Firewall 5.2 Migration Instructions* available for download at **<http://barracuda.com/doc>**, as in this case numerous known issues and hardware restrictions will apply.

### <span id="page-7-0"></span>**Update Matrix**

<span id="page-7-1"></span>**Table 1–4** Update matrix – supported and not supported update cases

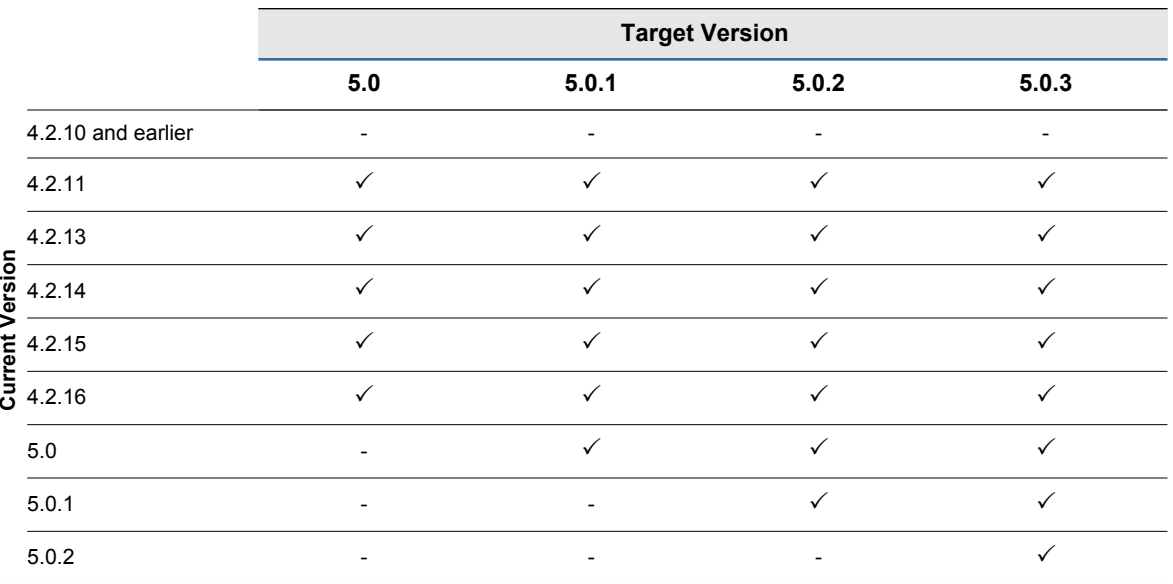

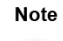

If you are going to update from a firmware release version below 5.0, then please see the *Barracuda NG Firewall 5.0 Migration Instructions* (published together with major release 5.0) available as a separate document at **<http://barracuda.com/doc>**before executing the update.

## **Software Modules and Components Affected by Minor Release 5.0.3**

<span id="page-8-0"></span>**Table 1–5** Affected Software Modules and Components

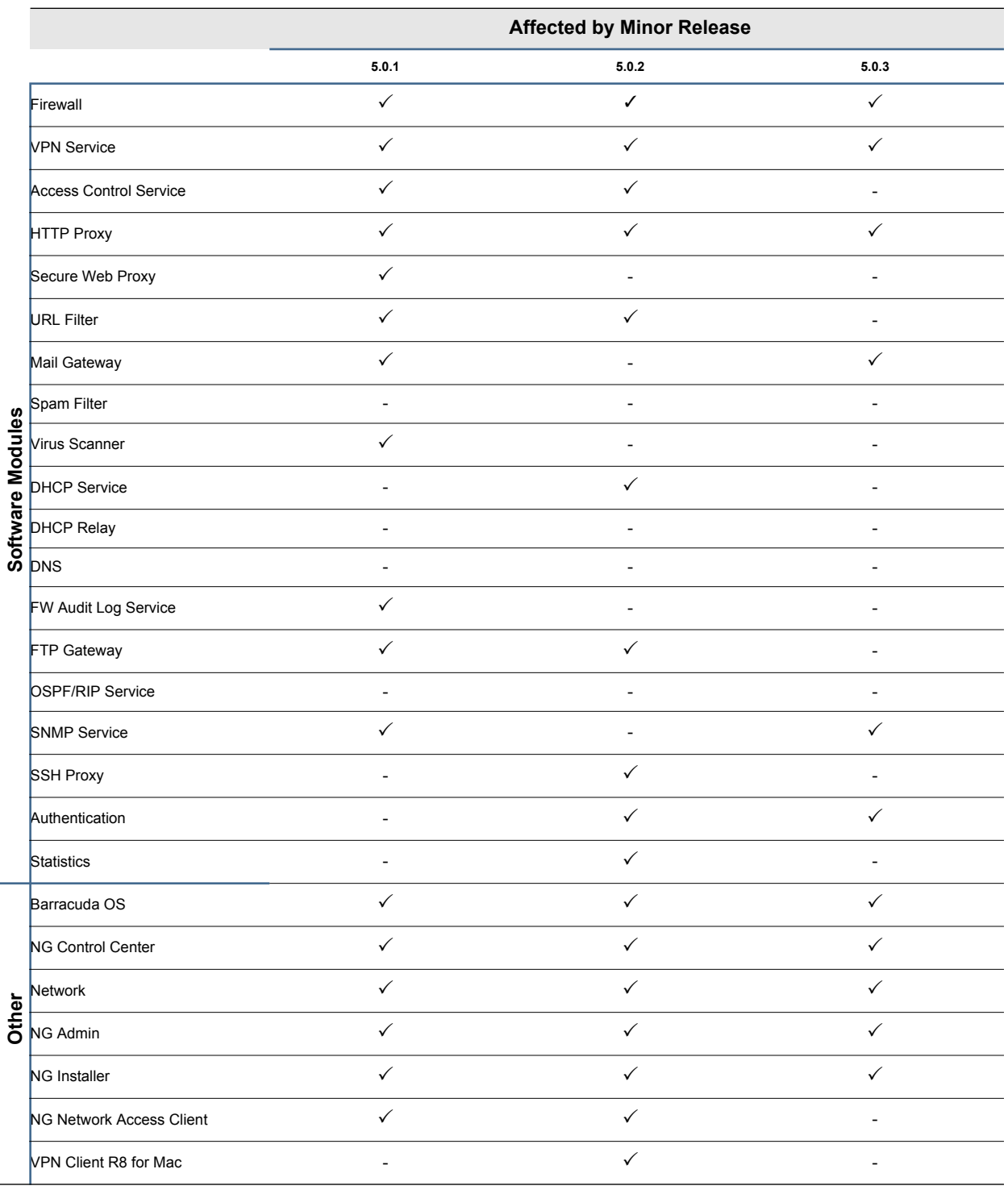

### <span id="page-9-1"></span><span id="page-9-0"></span>**Barracuda NG Admin**

**Table 1–6** Barracuda NG Admin

**Description**

Within the *Network Interface Configuration*, pop-ups erroneously appeared every time after changing the *Appliance Sub Model Type* in a VLAN interface. This issue was fixed.

In rare cases, the *Send Changes* button was erroneously disabled within the *Personal Firewall Rules Configuration*. This issue was fixed.

Updating two units within two different tabs in Barracuda NG Admin at the same time resulted in failing update procedures. This issue was fixed.

### <span id="page-9-2"></span>**Barracuda NG Installer**

**Table 1–7** Barracuda NG Installer

**Description**

Barracuda NG Installer was for virtual appliances in some cases erroneously not setting the model version as intended, leading to configuration problems in Barracuda NG Admin subsequent to the installation process. This issue was fixed.

Barracuda NG Installer failed to execute automated USB thumb drive installations on flash-based appliances if there were additional USB devices connected to the appliance. The following error message was generated:

An error occurred finding the installation image on your hard drive. Please check your images and try again.

This issue was fixed.

### <span id="page-9-3"></span>**Barracuda NG Firewall**

**Table 1–8** Barracuda NG Firewall

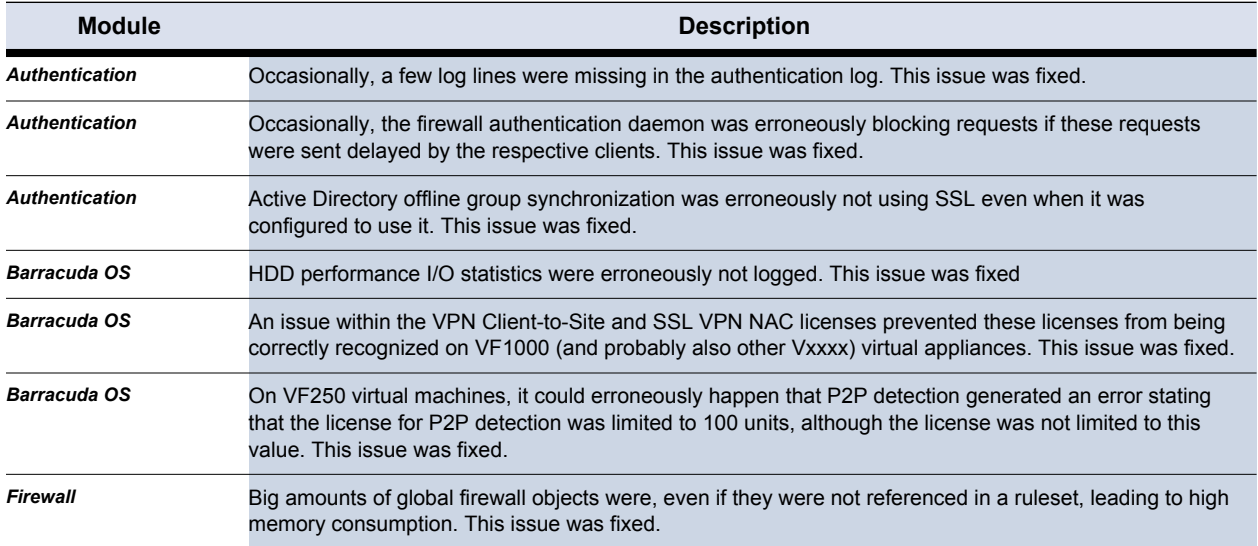

#### **Table 1–8** Barracuda NG Firewall

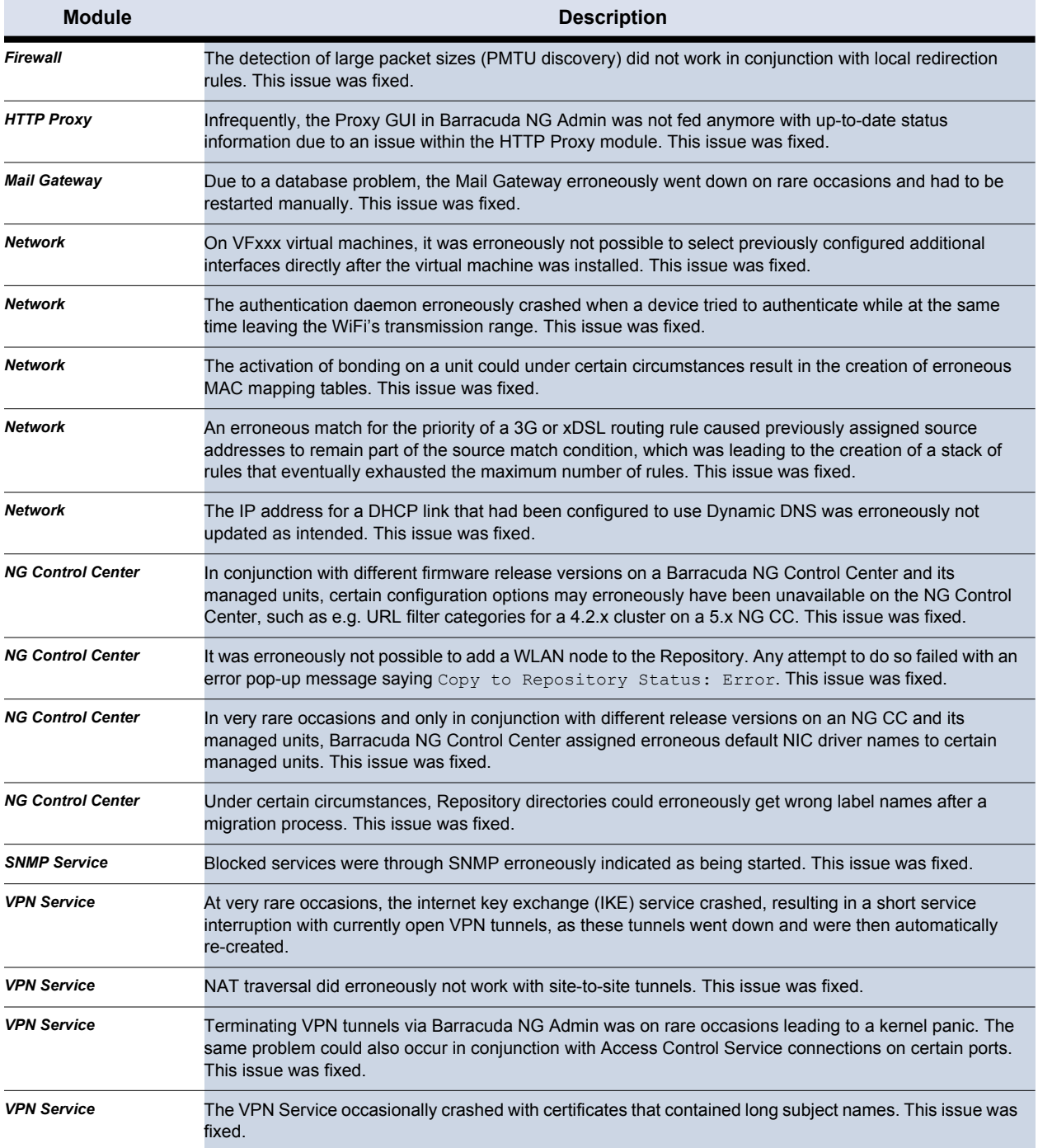

12 Release and Migration Notes - Bugfixes Included with Barracuda NG Firewall 5.0.3

# <span id="page-12-0"></span>**Determine Your Update Scenario**

Caution

If you are going to update **firmware version 4.2** to Barracuda NG Firewall 5.0.3, Barracuda Networks strongly recommends to study the instructions given in this chapter, as, under certain circumstances, no countermanding is possible once the updating process was initiated.

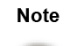

**Updating to Barracuda NG Firewall minor release 5.0.3 is only possible from release versions 4.2.x, 5.0, 5.0.1, or 5.0.2.** Direct updating from release versions 4.0.x or 3.x is not possible. Update to 4.2 first.

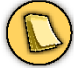

To update from firmware 4.2.x, use the update.  $[xxx]$ .  $tgz$  file. To update from firmware  $5.0.X$ , use the patch. [xxx].tqz file. For a fresh installation, use the  $*$ , iso file.

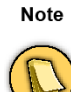

In case you are updating a HA synchronized unit to firmware release version 5.0.3 while not updating its secondary unit as well, or vice versa, so that the units run on different firmware versions, it may be necessary to re-synchronize the units after updating. To do so, click *Firewall > Live > Show Proc*, select the process named *Sync Handler* and choose *Kill Selected*. Session synchronization will automatically re-appear subsequently.

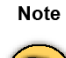

For the reason of updating speed, updating via the *Firmware Update...* button in Barracuda NG Admin is not recommended. This is especially valid for slow hardware or the flash based appliances F10, F100 or F101, although it is possible. Barracuda Networks strongly recommends to perform the updating process using SSH as described above.

Before beginning the updating process, you should clarify which types of hardware and administrative configuration you have.

Barracuda NG Firewall 5.0.3 and its predecessors allow different administrative configurations. Please follow those update instructions that apply to your configuration

**Table 2–9** Different Administrative Configurations

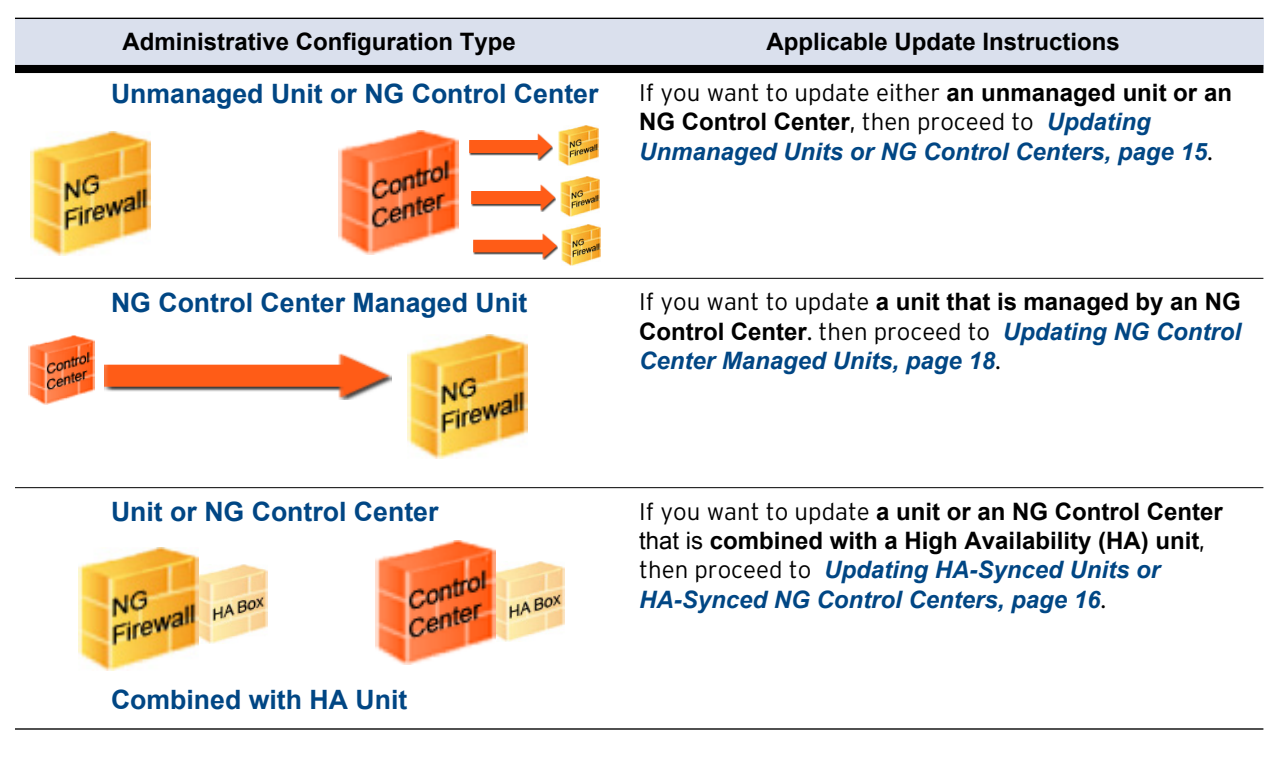

# <span id="page-14-0"></span>**Updating Unmanaged Units or NG Control Centers**

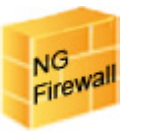

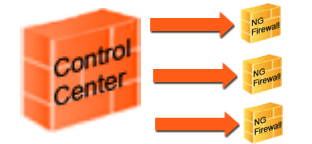

### <span id="page-14-1"></span>**Updating Units or NG Control Centers Using SSH**

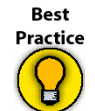

For speed reasons, Barracuda Networks recommends using this method of updating for all appliances in general, especially for those based on a flash drive or slower hardware.

### **Step 1: Copy**

Before copying the package onto the unit as described below, make sure that there is no old minor release or patch package lurking within the /var/phion/packages/ directory. The directory must not contain any files.

Although the /var/phion/packages/ directory must be empty, it still contains the subdirectories:  $k, \text{c}$ ,  $k, \text{p}$ , sa,  $t, \text{c}$  These don't affect the updating process. Furthermore, there must not be a whitespace character within path or file name of the package.

### *• Copy the update package onto your firewall system into the*  /var/phion/packages*/ directory of the respective unit.*

To get the file onto the unit, you may use the *Send File* button within the built-in SSH client of Barracuda NG Admin. Don't forget to change the directory first using  $cd /var/b$ hion/packages/.

### **Step 2: Update**

Start the update sequence by executing phionUpdate from the shell.

No more interaction is necessary. Wait until the update is finished. Depending on the hardware, it will need from 15 minutes on the fastest appliances up to 60 minutes on the flash appliances.

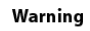

Do not interrupt the update procedure. During update, the unit boots several times and due to this, the connection will be terminated. Whether the update process has been successfully finished is confirmed by output on the console, log messages, and firmware version and status displayed within *Control > Licenses.*

# <span id="page-15-0"></span>**Updating HA-Synced Units or HA-Synced NG Control Centers**

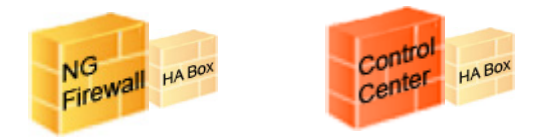

In the instructions below, the term "primary unit" refers to the unit used for regular operation, while "HA unit" refers to the secondary unit used as a failover system.

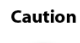

For Firewall and Configuration HA synchronizing, the primary and the HA unit must both run at least firmware release versions between 4.2.11 and 5.0.3.

Barracuda Networks strongly recommends to follow the procedure for updating HA systems exactly as described below in order to minimize any operational drop outs.

### **Step 1: Prepare the HA Unit**

- *Log-in to the HA unit using Barracuda NG Admin.*
- *Block the (standby) server on the HA unit within Control > Server.*

### **Step 2: Update the HA Unit**

*• Update the HA unit using SSH as delineated in [Updating Units or NG Control](#page-14-1)  [Centers Using SSH, page 15.](#page-14-1)*

No more interaction with the HA unit is necessary. Wait until the update is finished. Depending on the hardware, it will need from 15 minutes on the fastest appliances up to 60 minutes on the flash appliances.

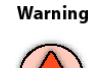

Do not interrupt the update procedure. During update, the unit boots several times and due to this, the connection will be terminated. Indicators that the update process has been finished are the following output on the console: Barracuda NG Firewall release 5.0.3-xxx, or the operativeness of logging in again using SSH or Barracuda NG Admin.

### **Step 3: Switch Servers to the HA Unit and Prepare the Primary Unit**

*• Log-in to the primary unit using Barracuda NG Admin.*

Proceed after having assured that the HA unit is fully functional.

- *Unblock the (standby) servers on the HA unit by clicking Stop Server within Control > Servers.*
- *Log-in to the primary unit using Barracuda NG Admin.*
- *Switch all servers from the primary to the HA unit and verify for correct operability. Therefore, Block all Servers on the primary unit.*

You may leave the primary unit in standby mode until correct operability of the HA unit has been verified. Click *Stop Server* on the primary unit in order to achieve this. If functional errors occur on the HA unit, you may switch servers back to the primary unit.

### **Step 4: Update the Primary Unit**

#### *Update the primary unit using SSH as delineated above in Updating Units or NG [Control Centers Using SSH, page 15](#page-14-1).*

No more interaction with the primary unit is necessary. Wait until the update is finished. Depending on the hardware, it will need from 15 minutes on the fastest appliances up to 60 minutes on the flash appliances.

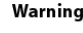

Warning Do not interrupt the update procedure. During update, the unit boots several times and due to this, the connection will be terminated. Indicators that the update process has been finished are the following output on the console: Barracuda NG Firewall release 5.0.3-xxx, or the operativeness of logging in again using SSH or Barracuda NG Admin.

### **Step 5: Switch Servers Back to the Primary Unit**

*• Log-in to the respective primary unit using Barracuda NG Admin.*

Proceed after having assured that the primary unit is fully functional.

- *Re-enable all servers on the primary unit by clicking Stop Server (Control > Server) on each.*
- *Log-in to the HA unit using Barracuda NG Admin.*
- *Block all the servers on the HA unit by clicking Block Server (Control > Server).*

Proceed after having assured that the primary unit is fully functional.

*• Set all the servers on the HA unit back to standby by clicking Stop Server (Control > Server).*

The update process is finished.

# <span id="page-17-0"></span>**Updating NG Control Center Managed Units**

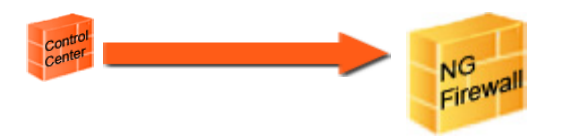

To make use of the multi-release capabilities of Barracuda NG Control Center, all units within one cluster must run under the same software major release version. Migration of the NG CC configuration is only available for all units, servers and services of a cluster simultaneously.

### **Step 1: Import the Update Package into the NG Control Center**

- *Log-in to the Barracuda NG Control Center using Barracuda NG Admin.*
- *Navigate to Control > Firmware Update and click Import...*
- *Select the update package within the file browser.*

### **Step 2: Select Units to Update and Send them the Update**

- *Choose the desired Range, Cluster or Box.*
- *Select the previously copied update within the Files list.*
- *Click Create Task...*
- *Choose Immediate Execution from the Scheduling drop-down menu and click OK.*

### **Step 3: Execute the Copied Update**

- **Navigate to** *Control > Update Tasks.*
- *Verify if the update package was successfully copied, which is indicated by a green icon within the Σ column.*
- *Right-click the desired unit and select Perform Update followed by Immediate Execution from the Schedule dropdown menu.*

No more interaction with the unit is necessary. Wait until the update is finished. Depending on the hardware, it will need from 15 minutes on the fastest appliances up to 60 minutes on the flash appliances.

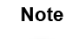

Take a look into the box log file at *Box > Logs >* Box\Release\update after the update process has been finished. In case of a not succeeded update please consult  $Box\Re$  Release \update hotfix for a detailed log.

Note that when updating a unit, the migration is executed at unit level and not on the Barracuda NG Control Center itself.

# <span id="page-19-0"></span>**Migrating from phion netfence to Barracuda NG Firewall 5.0.3**

Release version 5.0 of Barracuda NG Firewall was a switchpoint for customers that have been using phion netfence before. With release 5.0, phion netfence was replaced by Barracuda NG Firewall.

Apart from the new features and a new interface design, the usage concepts and system architecture stay the same.

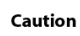

If you are migrating from phion netfence 4.2.x to Barracuda NG Firewall 5.0.3 on **standard hardware**, you need to **apply hotfix 386 before migrating from 4.2.x to 5.0.3** in order to make use of the MAC-to-eth mapping feature that will help you to keep the port labeling as it is.

Please see *[Updating Standard Hardware from 4.2.x to 5.0.3](#page-20-0)*, page 21, in this case.

Please consult the Barracuda Networks Technical Support for in-depth information on the migration process on certain standard hardware.

### <span id="page-19-1"></span>**Default Management IP Address and Default Password**

Note that, already with release version 4.2, the default management IP address for all Barracuda NG Firewall appliances, NG Control Centers and Virtual Appliances was changed to 192.168.200.200. However, on legacy phion appliances and phion management centres, the management IP address didn't change.

The default root password, no matter which hardware is used, was at the same time changed to ngf1r3wall

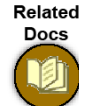

See the *Barracuda NG Firewall 5.0 Release Notes* to learn more about the new features introduced with major release version 5.0 and the *Barracuda NG Firewall 5.0 Migration Instructions* to learn about all important issues appearing when updating from release version 4.2 to release version 5.0. Both documents are available at **<http://barracuda.com/doc>**.

#### Related **Docs**

See the appropriate *Appliance Installation Guide* or the *Quick Installation Guide* for your appliance to learn more about the default settings. The latest documentation is always available at **<http://barracuda.com/doc>** .

### <span id="page-19-2"></span>**Issues and Restrictions when Updating from phion netfence**

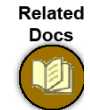

For a detailed list of known issues and hardware restrictions appearing when updating from phion netfence to major release version 5.0 please see the *Barracuda NG Firewall 5.0 Migration Instructions*, downloadable at **<http://barracuda.com/doc>**.

### <span id="page-20-1"></span><span id="page-20-0"></span>**General**

Due to a kernel version change between 4.2.x and 5.0.3 (Linux kernel 2.4 was changed to Linux kernel 2.6), the enumeration of NICs may on some hardware sort the ethX devices in a different order, resulting in a loss of management access.

Therefore, a procedure has now been implemented to rename the interfaces after upgrading to 5.0.3 to stay identically with the 4.2.x interface names. This is done by creating an interface mapping table using the eth device's MAC addresses as identifiers.

The following procedure **must be performed on every single unit separately** due to the fact the MAC addresses are different per unit and so will be the mapping table.

If you find out later that your server is not affected by the resorting issue, then you may delete the mapping configuration subsequently. The network activation log will then contain the following message:

No difference found between configured and detected MAC to interface mapping

- *Update is possible on standalone as well as on NG CC-managed units from firmware 4.2.0 onwards to 5.0.3.*
- *Updating from a base release in the range from 4.2.0 to 4.2.14 requires a hotfix to be installed. 4.2.15 and 4.2.16 include the functionality, hence no hotfix is required.*
- *It is recommended to evaluate the process on a system with physical access or in a lab environment in case the upgrade fails.*
- *The procedure is compatible with user defined interface mappings. If a user defined interface mapping is found, it will be applied after the MAC-to-eth mapping procedure.*
- *If you add additional NICs after upgrading to 5.0.3, the mapping may fail. Therefore, do not use MAC mapping in this case any longer but switch to user defined interface mapping. The problem may occur if linux detects the new NICs before it detects the old ones.*

### <span id="page-20-2"></span>**Updating Procedure**

### **Step 1: Prepare the Standard Hardware For the Update**

*• If the unit runs on firmware 4.2.14 or below, you must install the hotfix* boxnet\_mac2ifmapping-386-4.2.14*.*

### **Step 2: Generate the Mapping Data**

- *Log-in to the unit via ssh as root and issue the following command:* CreateMACMapping *Running this program multiple times will do no harm.*
- *Copy the output lines of the program beginning with* **CM and those beginning** *with* CI *to the clipboard.*

### **Step 3: Apply the Mapping Data**

- *On standalone units, open the Box Network Configuration within Barracuda NG Admin. On NG CC-managed units, open the Box Network Configuration within Barracuda NG Admin on the respective Barracuda NG Control Center.*
- *Paste the content of the clipboard to Network > Interfaces > MAC Mapping (only visible in Advanced configuration mode).*
- *Set Use Assignment to yes.*
- *Click Send Changes followed by Activate.*

### **Step 4: Proceed to the Update**

*• Upgrade the unit following the standard 5.0.3 upgrade procedure as described in [Determine Your Update Scenario, page 13](#page-12-0).*

When the update process is finished, please verify if all interfaces are correctly mapped.

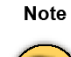

In case the linux kernel 2.4 assigned the interfaces in the same order as the linux kernel 2.6 did, the following message will be generated into the 5.0.x box network activation log:

No difference found between configured and detected MAC to interface mapping

In this case you may disable MAC mapping. This will make the configuration hardware-independent, providing you with more flexibility in case hardware will be changed somewhen in the future.

**Note** 

Further advice about updating standard hardware is available through the Barracuda Networks support.

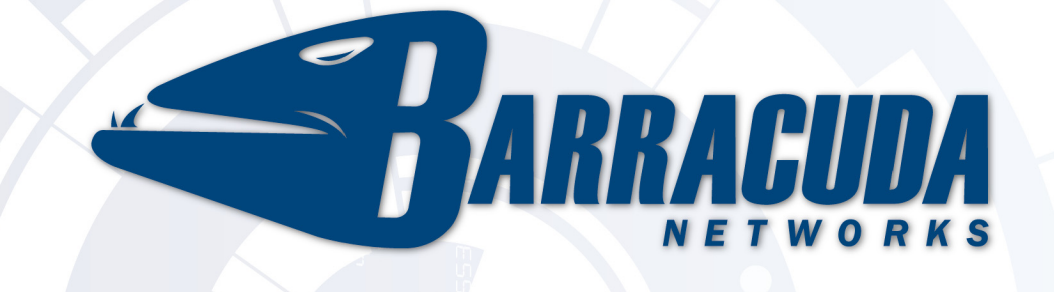

**RECLAIM YOUR NETWORK™**